# **Zoom**の利用方法  $\sim$  Android  $\sim$

作成:明治大学平和教育登戸研究所資料館

(REV. 2022/6/9)

!注 意!

スマートフォン/タブレットはPCと異なり, ブラウザからZoomに参加することはできません。 必ず事前にアプリをインストールしてください。

スマートフォン/タブレットではマイク・スピー カーの事前確認を行うことができません。 事前確認を行いたい場合はPC版をご利用下さい

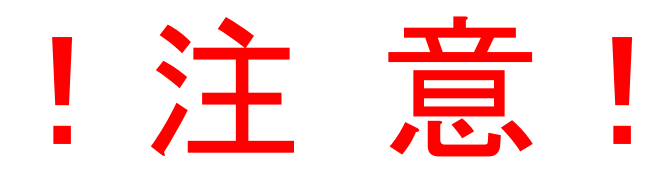

## WiFiが繋がっていない場合, 携帯電話の電波を使用するため 料金が発生する場合がありますのでご注意くだ さい。

目次

- ・Zoom[アプリのダウンロードとインストール方法‥‥‥‥4](#page-4-0)
- [・ミーティングや講演会など招待されたものに参加する](#page-10-0)…10
- ・画面を横向きにして視聴/[参加する方法…‥‥‥‥‥‥…17](#page-17-0)
- [・音が聞こえない場合‥‥‥‥‥‥‥‥‥‥‥‥‥‥‥‥21](#page-21-0)

## <span id="page-4-0"></span> $ZOMYJ'JO$ インストール方法

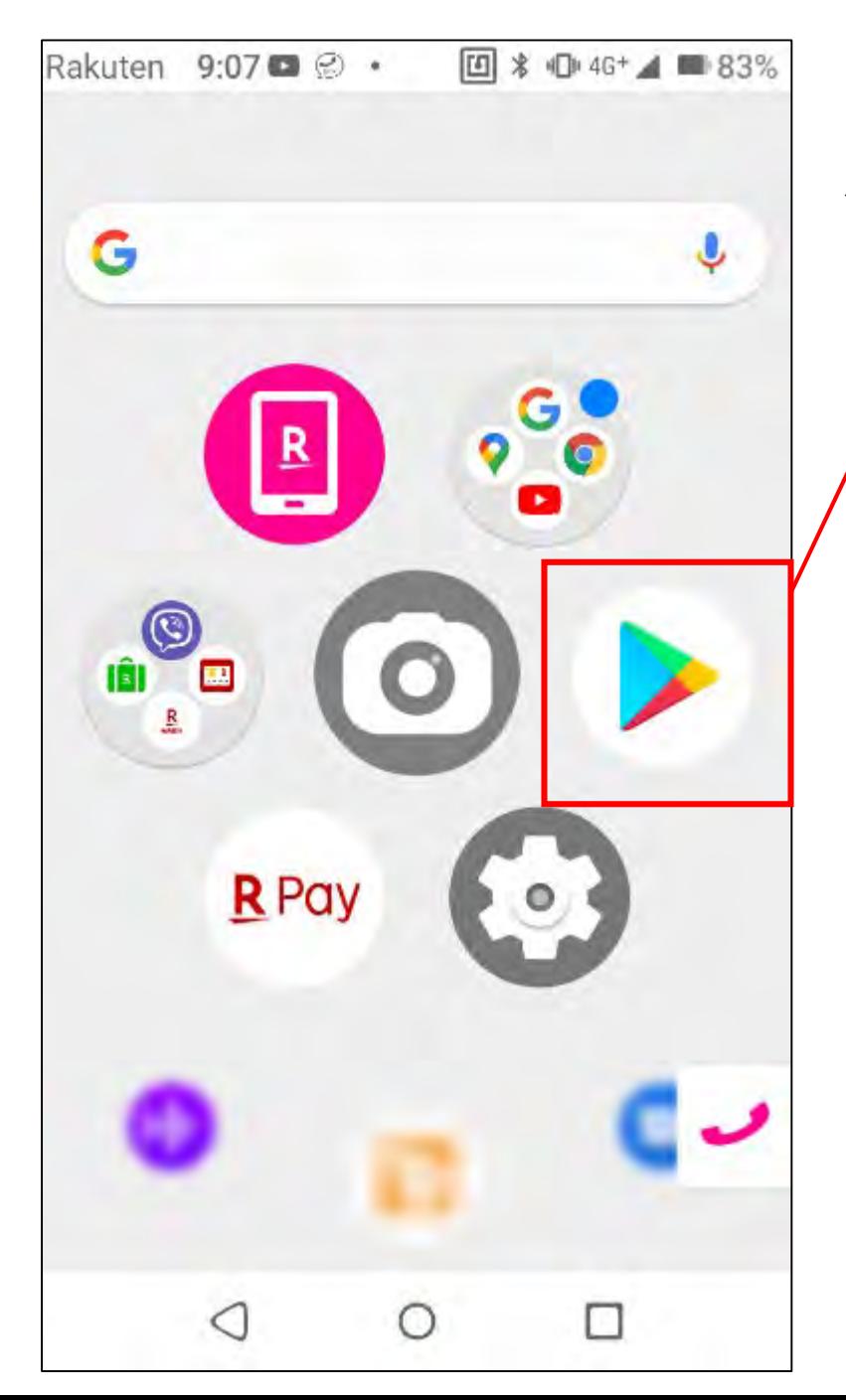

### 「Google Play」アプリを開く,もしくは↓のアイコンをクリックして ダウンロードページにとぶ

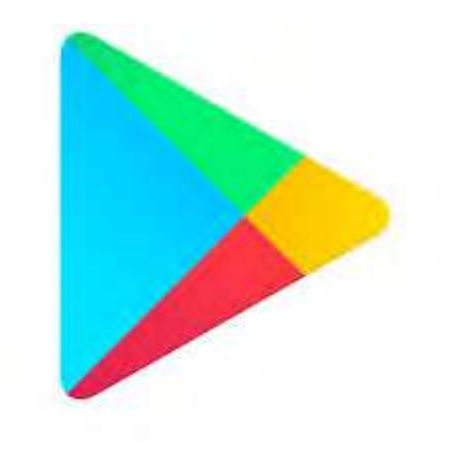

https://play.google.com/store/apps/details?id= us.zoom.videomeetings&hl=ja&gl=US

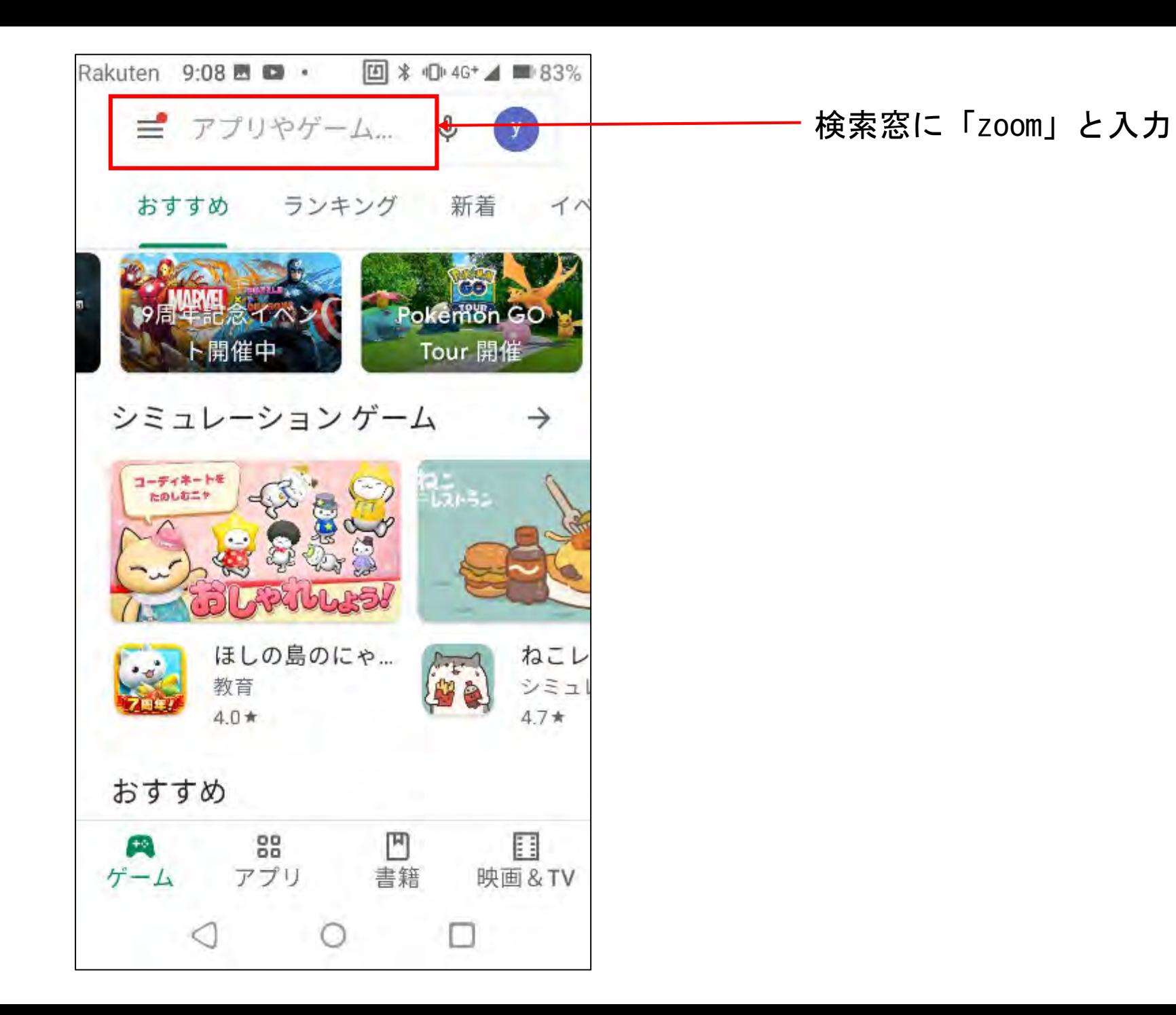

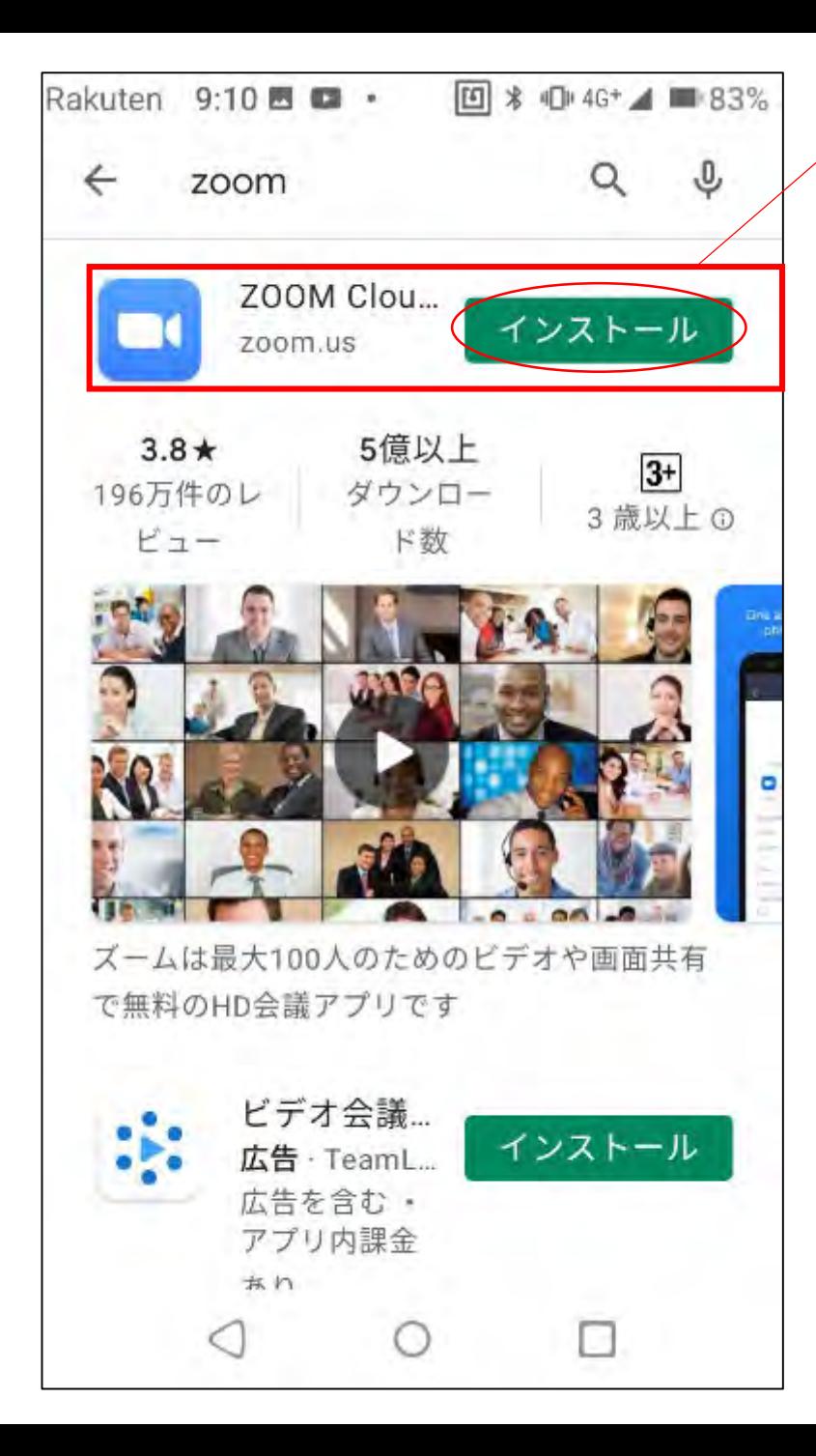

「ZOOM Cloud Meetings」の「インストール」を タップしてください

※「ZOOM」を冠したアプリがいくつか出てきますが, 必ず「ZOOM Cloud Meetings」を入手してください

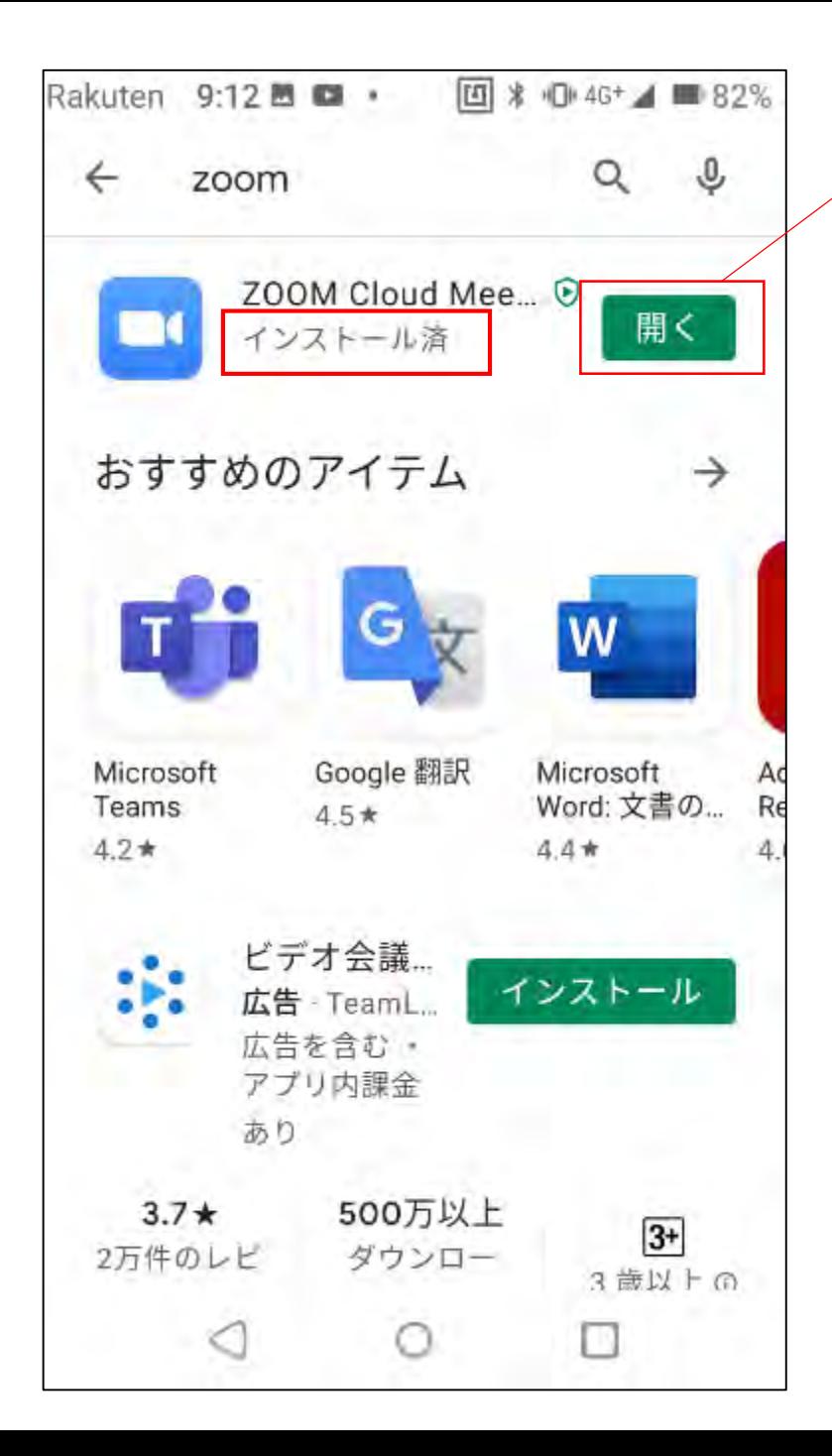

「インストール済」と表示され,「インストール」から「開く」 に表示が変われば,インストール成功です。

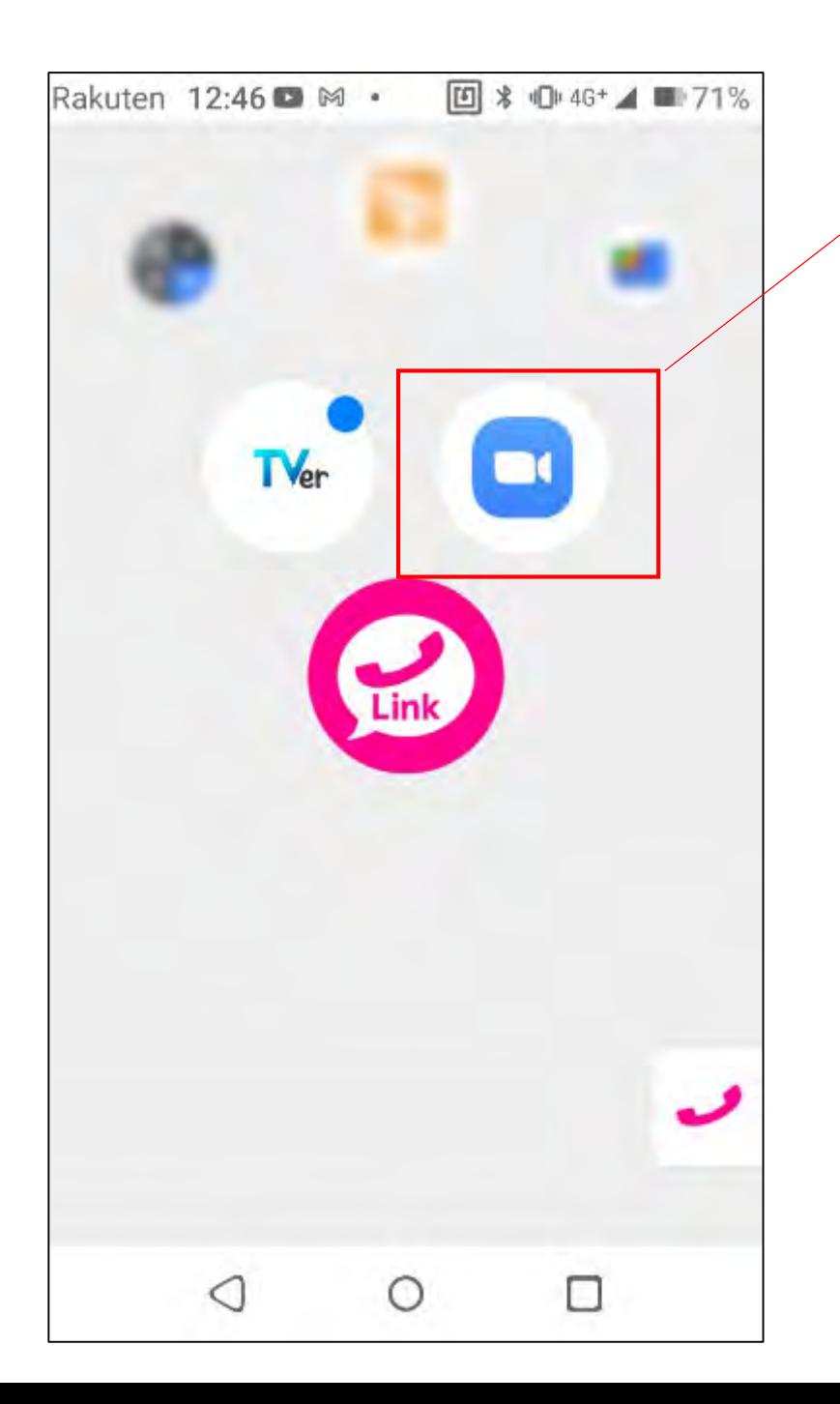

ホーム画面に「Zoom」アイコンが表示されます。 これでいつでもここから「Zoom」を始めることができます。

# <span id="page-10-0"></span>ミーティングや講演会等, 招待されたものに参加する

### ※スマートフォン・タブレットには**Zoom**アプリイン ストールが必須です※

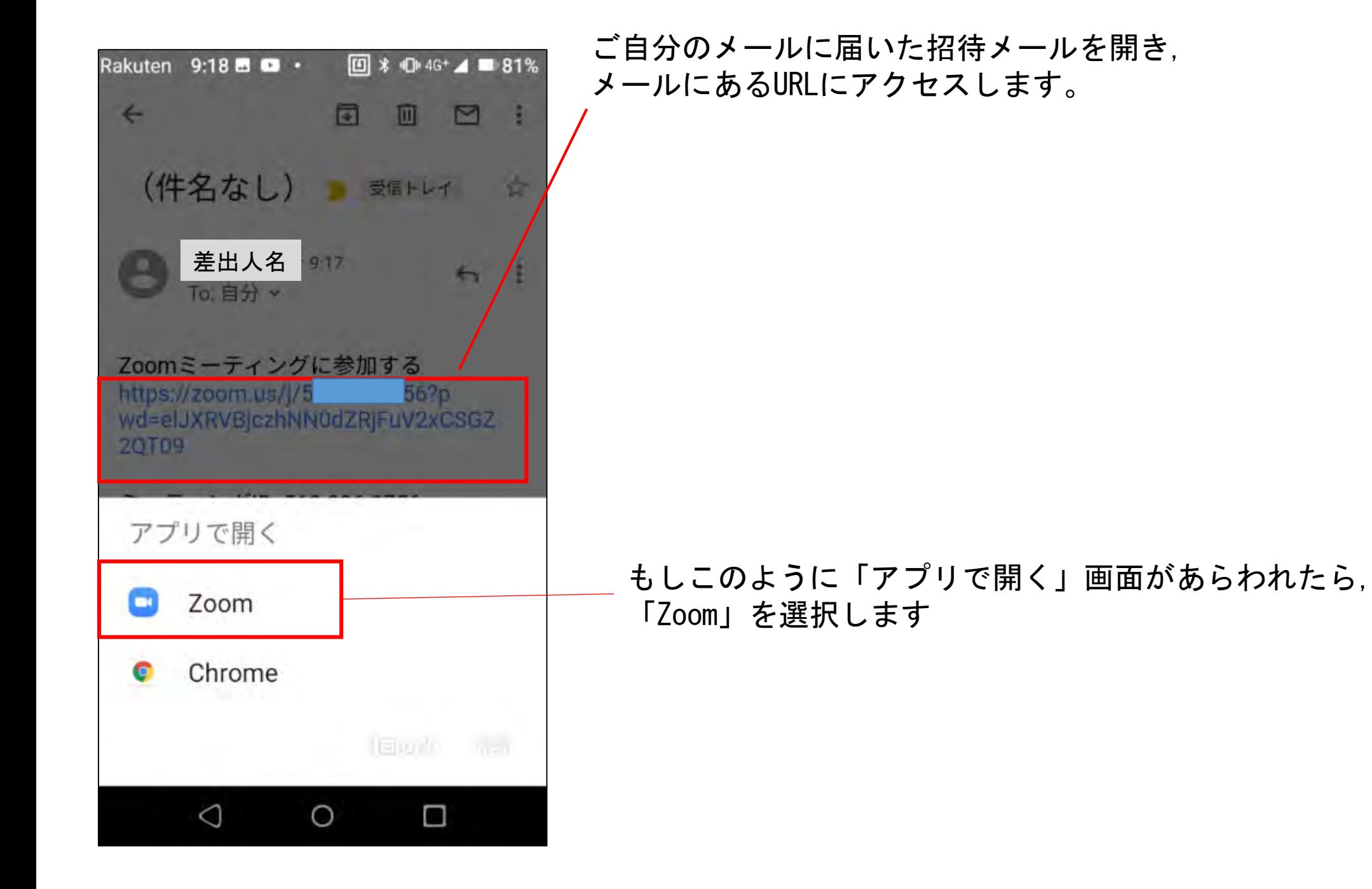

12

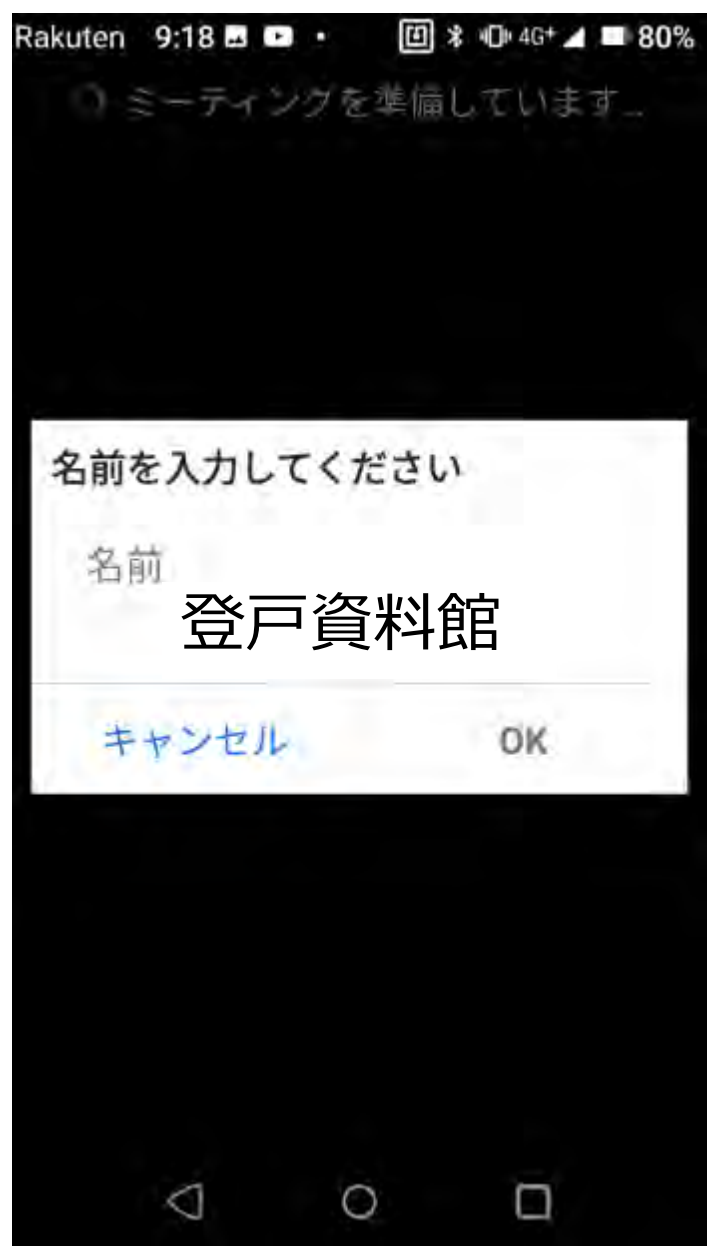

URLをクリックすると,Zoomアプリが起動します。 名前入力がもし表示されれば、任意の名前を入力し, 「OK」を押してください。

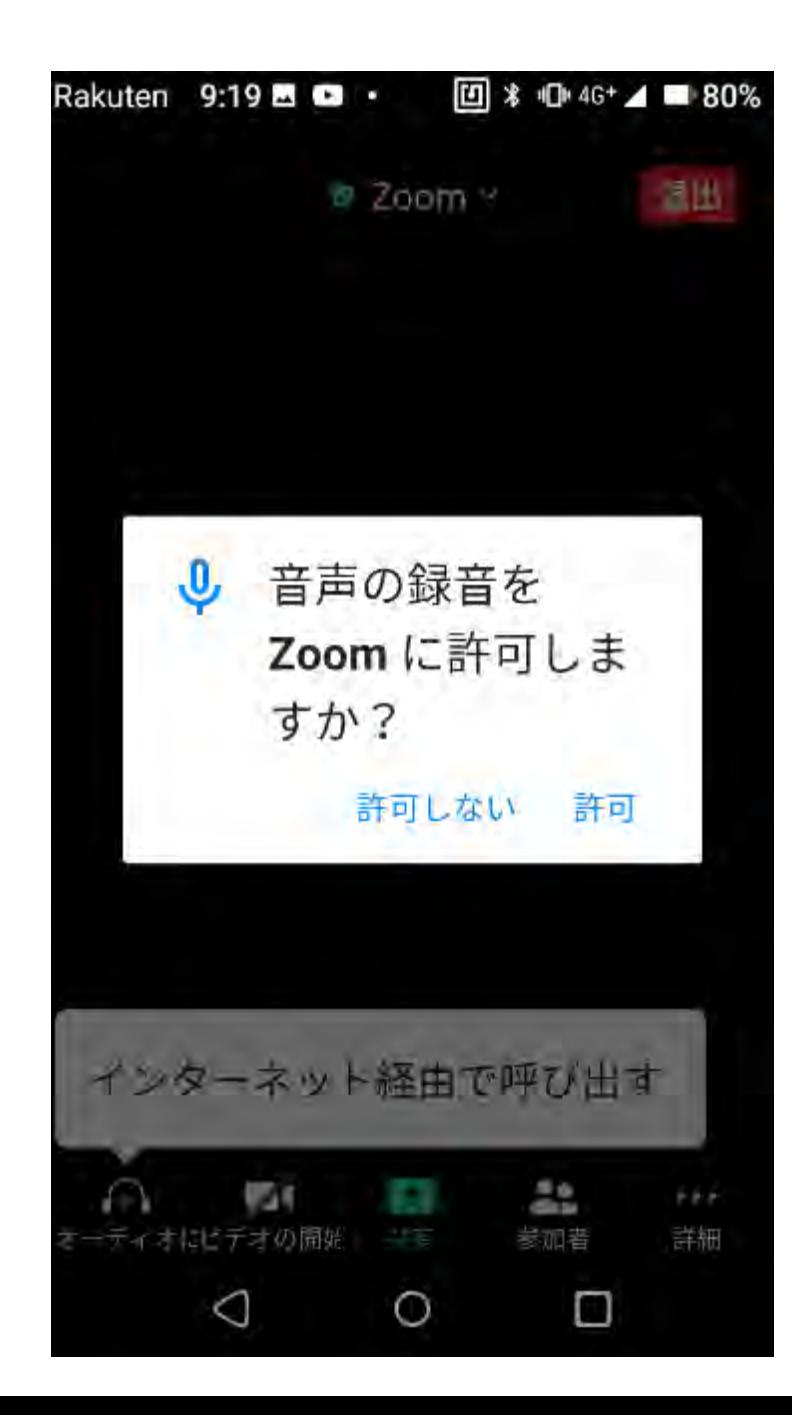

左下の「オーディオに接続」をクリックし, 音声の録音は「許可」を選びます ※「許可しない」を選ぶと,音が聞こえなくなってしまうので, 必ず「許可」を選んでください。

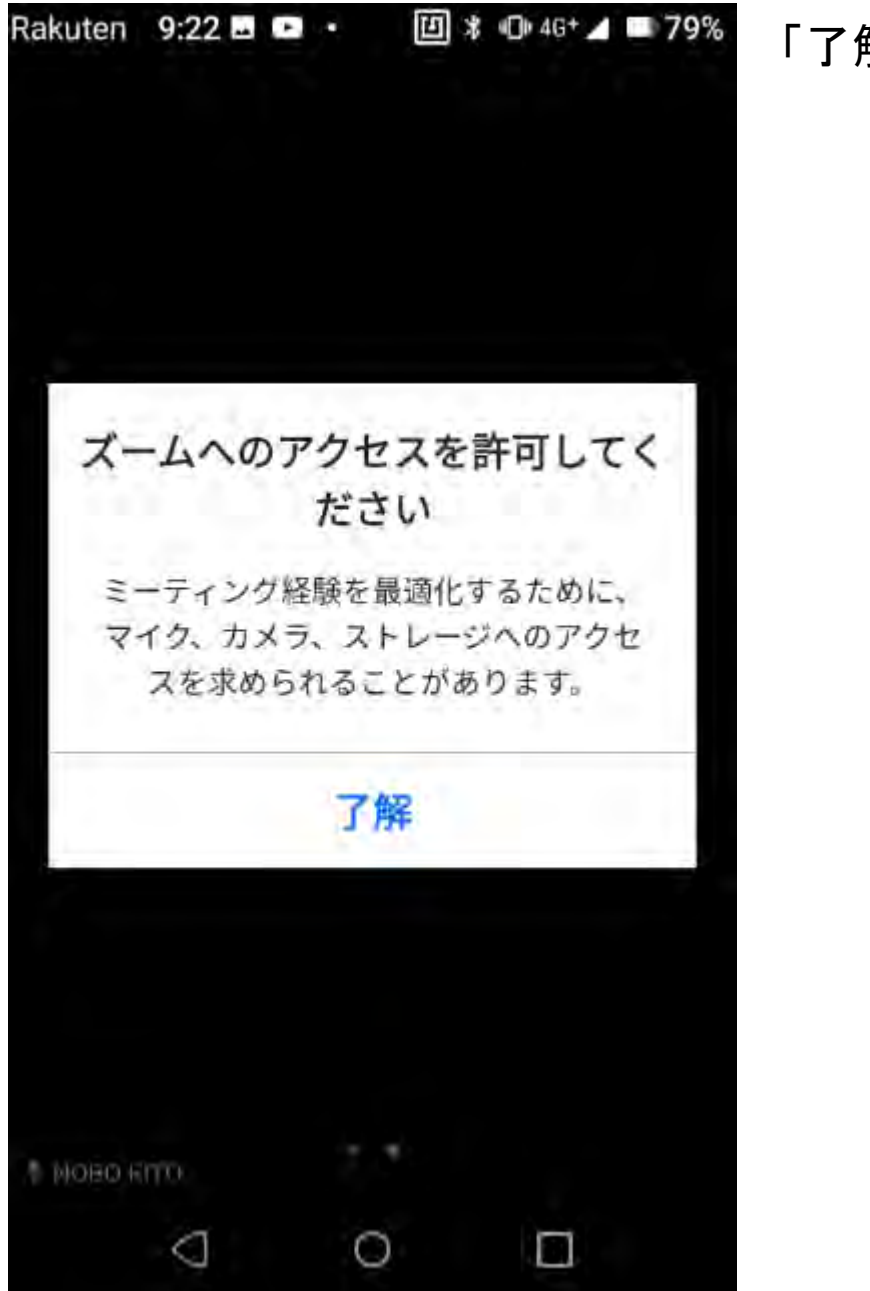

「了解」を選びます

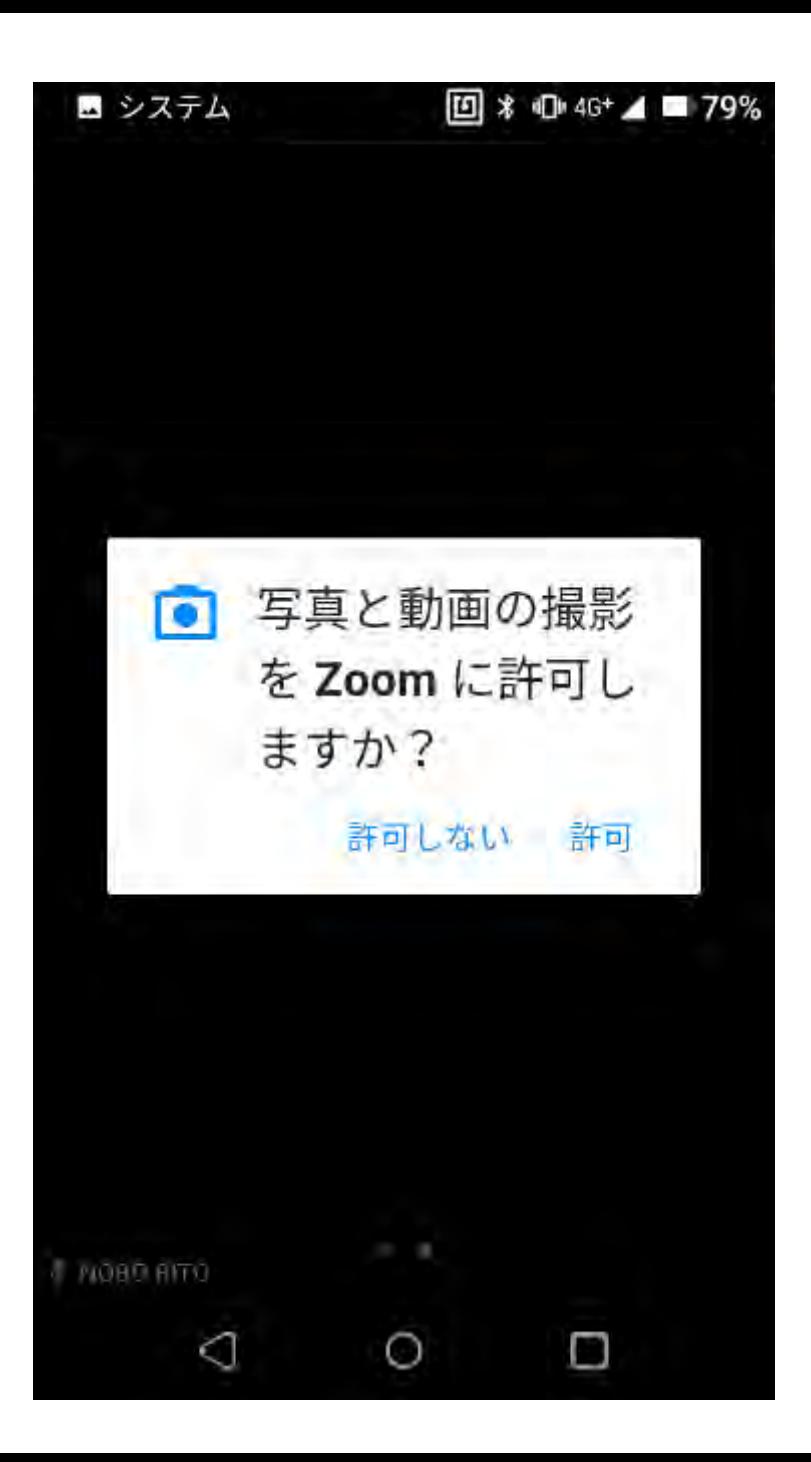

「許可」を選びます

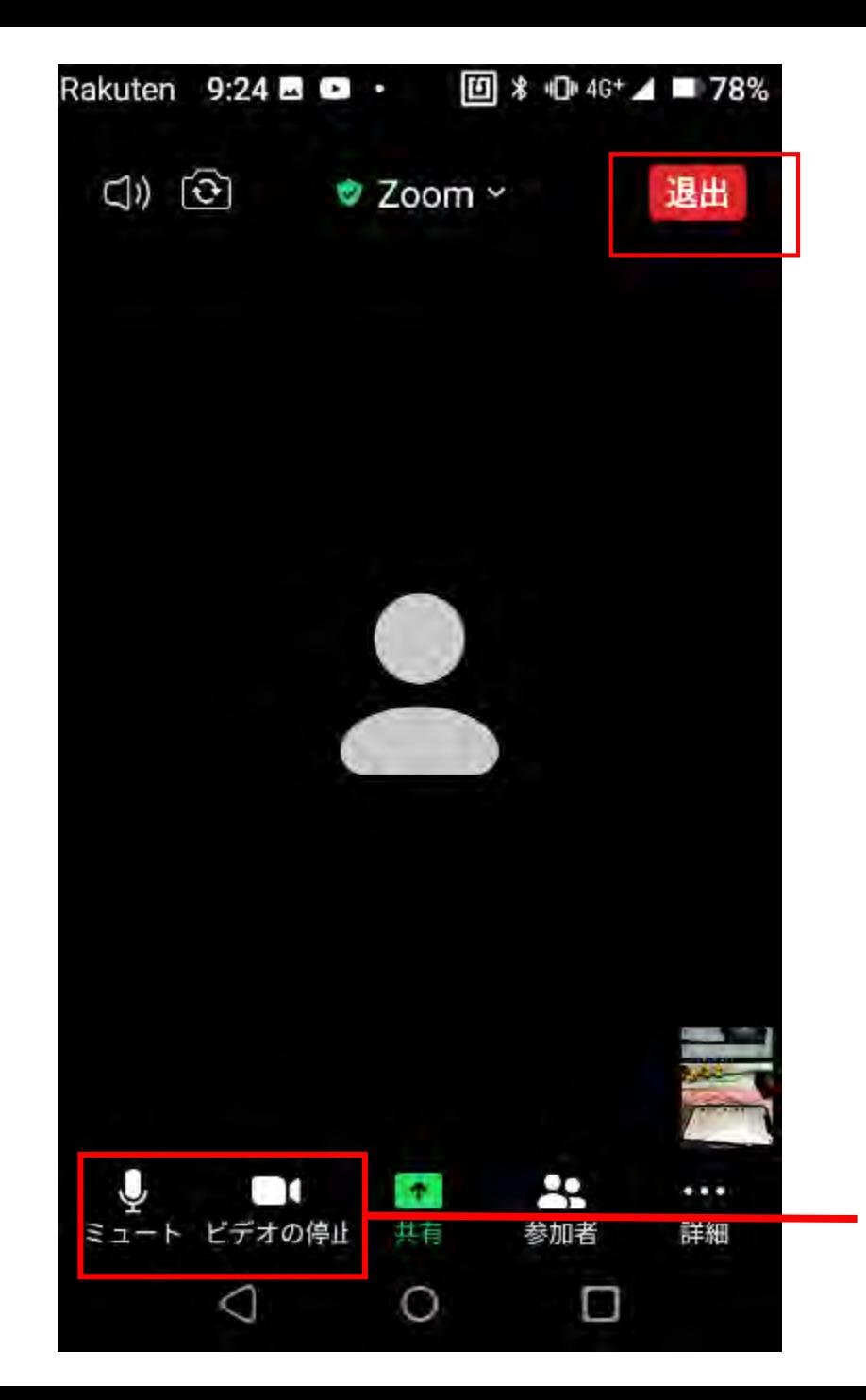

これで、「Zoom」に参加できました! 終了するときは,「退出」を押します。

ここで、マイク(自分の話す声)のオン/オフ, ビデオ(自分が映る)のオン/オフが選べます。

## <span id="page-17-0"></span>画面を横向きにして 視聴/参加したい場合

### ※スマートフォン・タブレットには**Zoom**アプリイン ストールが必須です※

### ※機種によって,横向き設定にできないものがあります。 ホーム画面から「設定」を開きます。さらに設定から「ディスプレイ」を開き, 「詳細設定」を開きます。

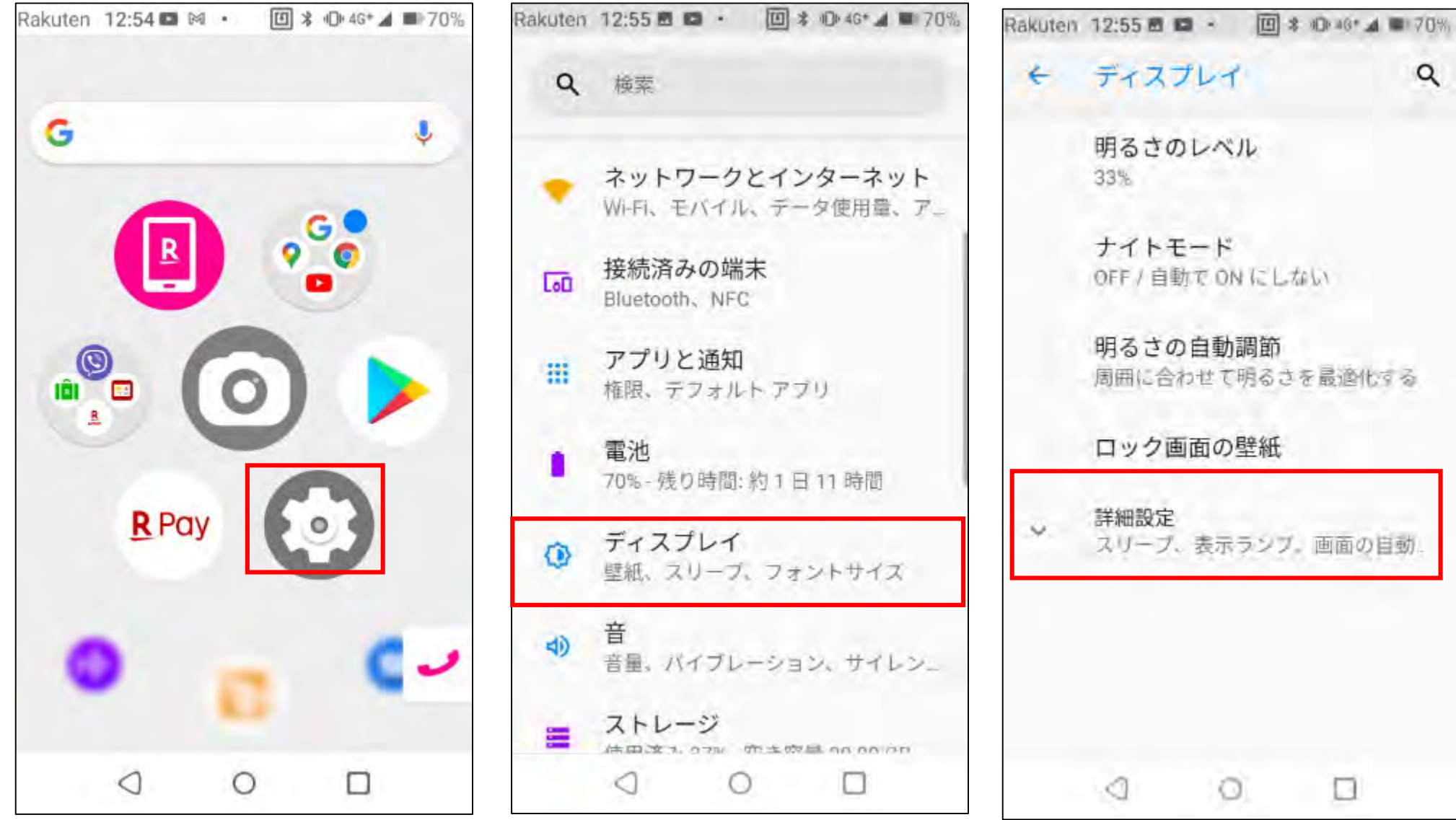

**「オン」の状態 「オフ」の状態**

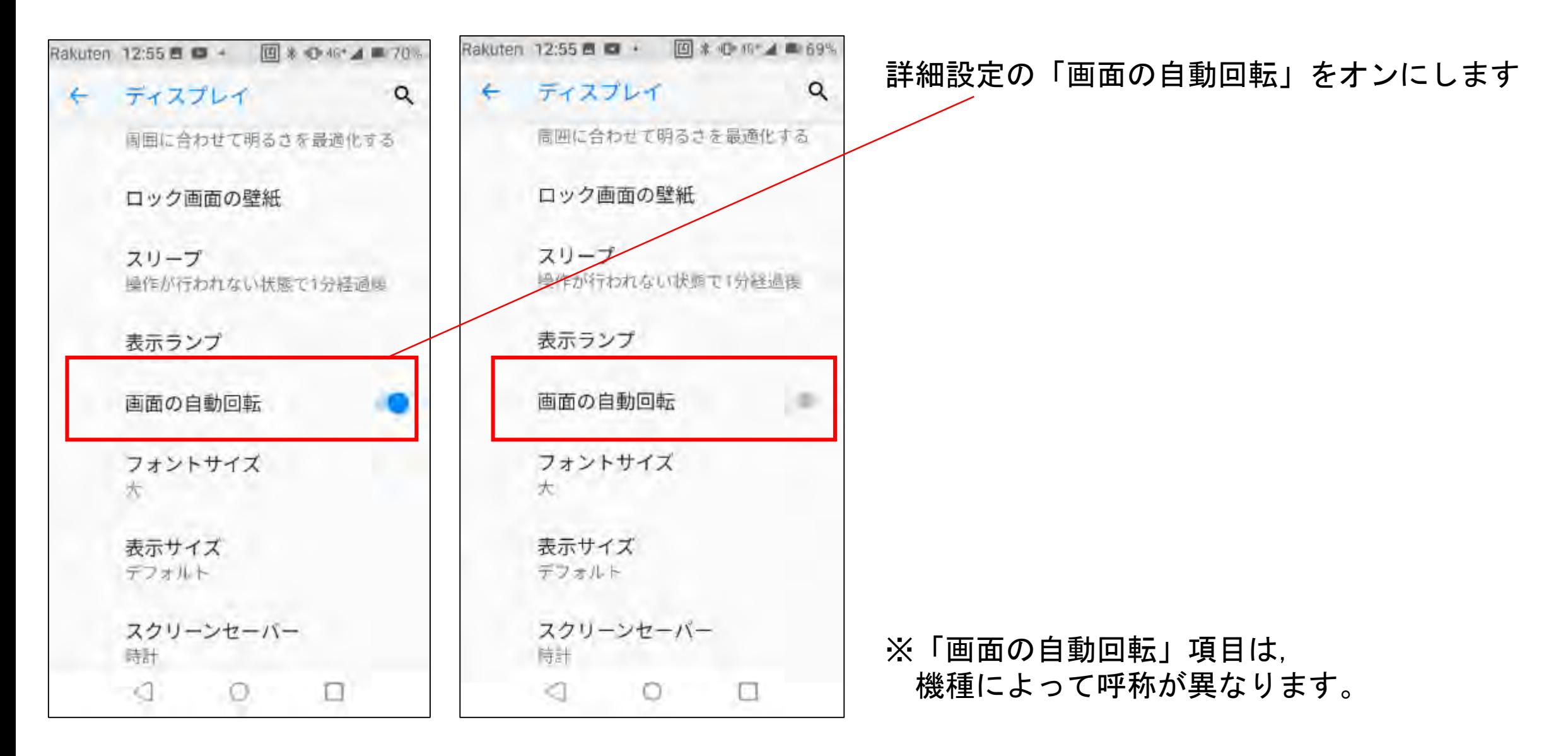

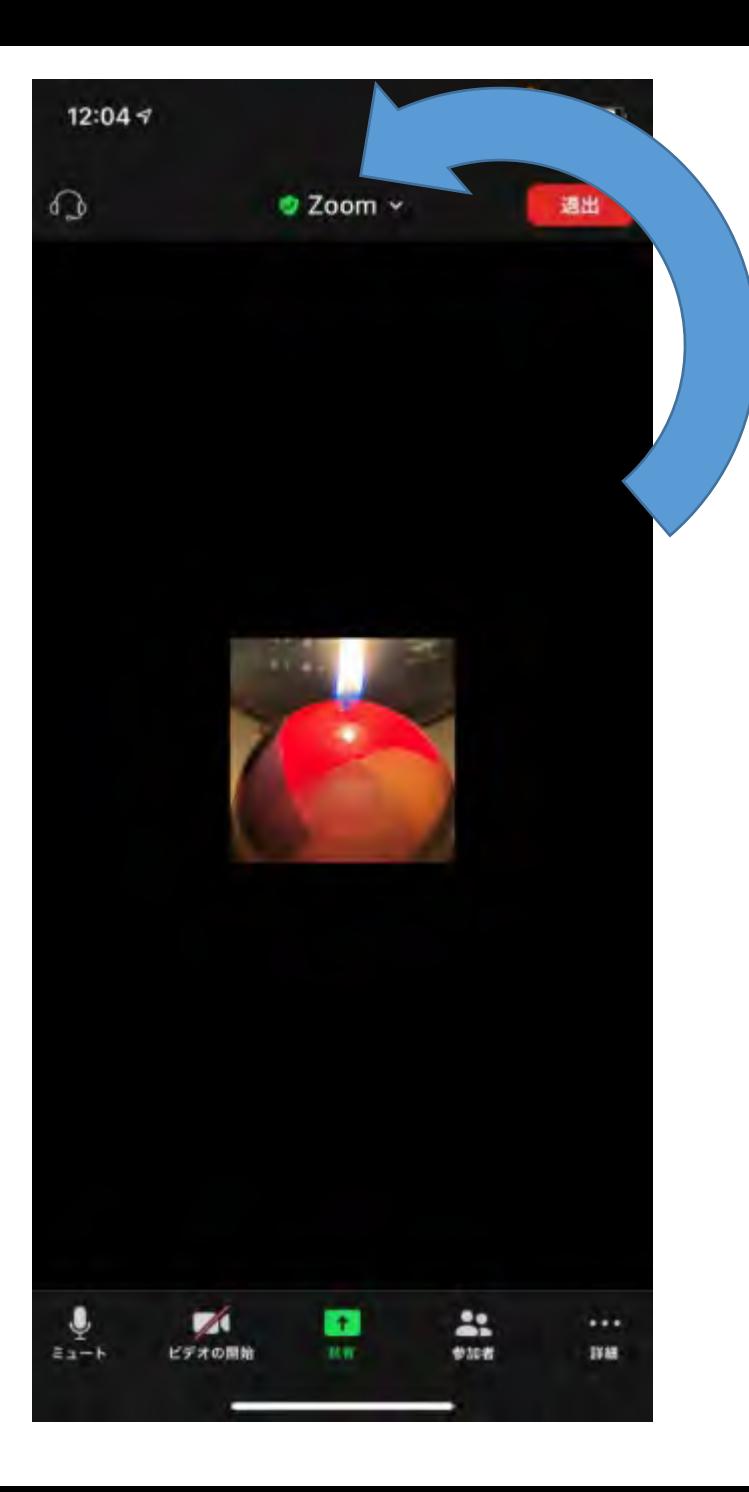

### ① スマートフォンを横に倒すと・・・

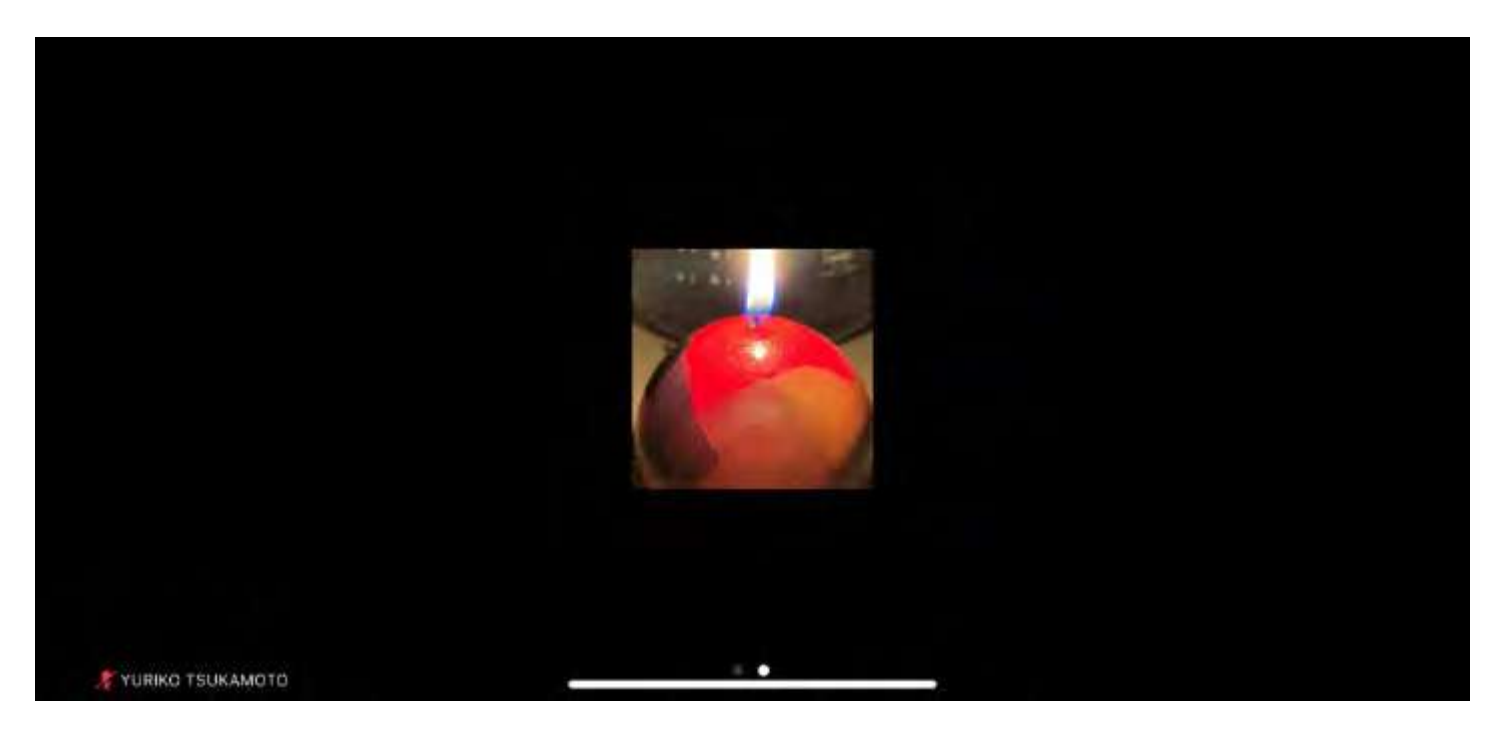

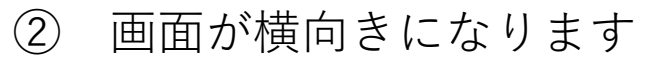

# <span id="page-21-0"></span>音声が聞こえない場合

## 音が聞こえない

### 以下のポイントを確かめてください

●Zoomがマイクにアクセスすることを許可していますか? →確認方法は次頁

●イヤホン等のプラグがイヤホン/ヘッドフォン差込口に正しく挿入されてい ますか?

●ワイヤレスの場合, Bluetoothに正しく接続されていますか?

●音量 △ がOFF(ミュート)もしくは極端に音が小さくなっていませんか? ボリュームを確認しましょう。

23

以上のポイントを確認しても音が聞こえない場合は,違うイヤホンでも試してください。 また,Zoomをいったん閉じて,再度入りなおしてみてください。 それでも聞こえない場合は,お使いの機器メーカーにお問い合わせください。

## Zoomのマイクアクセス許可方法

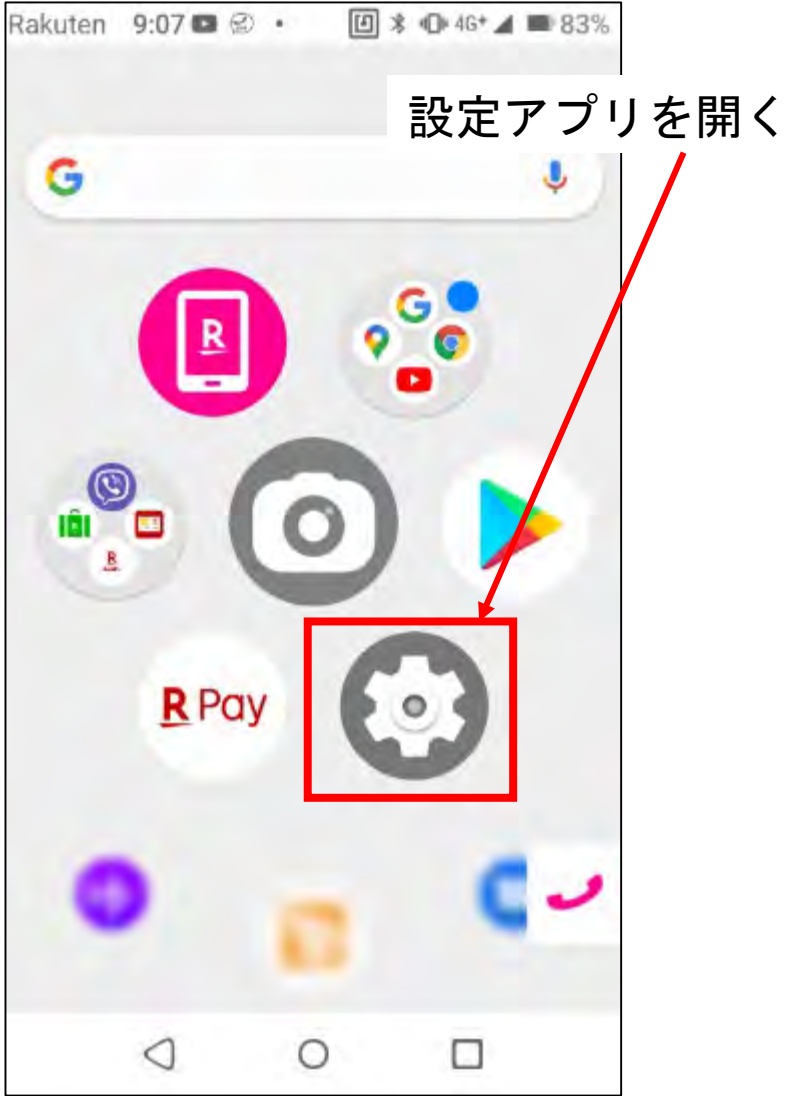

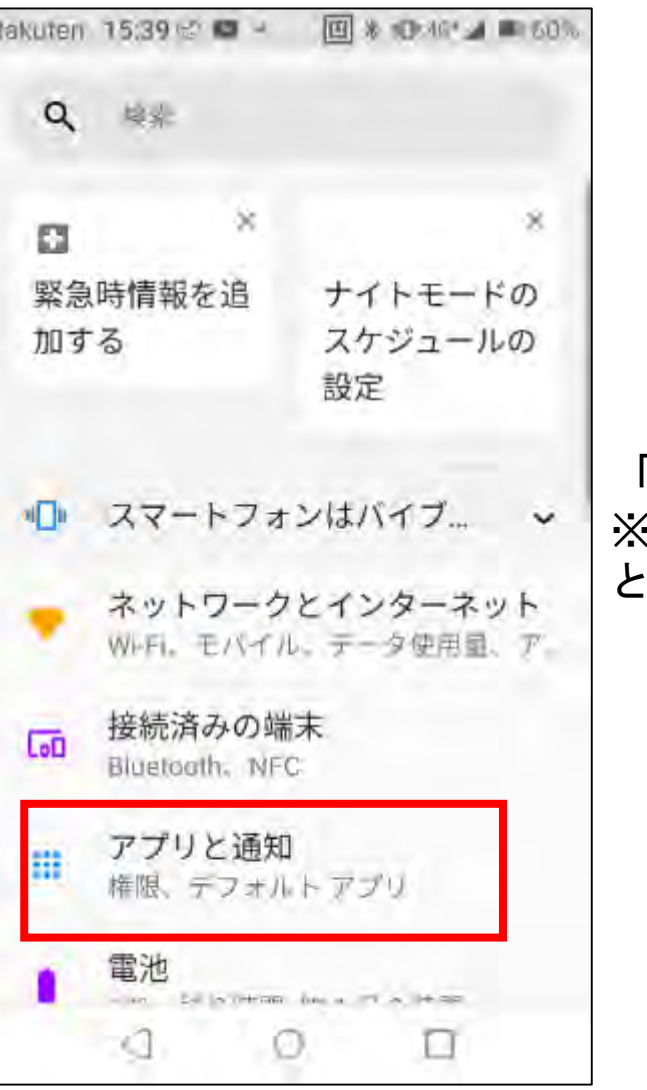

「アプリと通知」を開く ※機種によっては「プライバシー」など となっています。

## Zoomのマイクアクセス許可方法

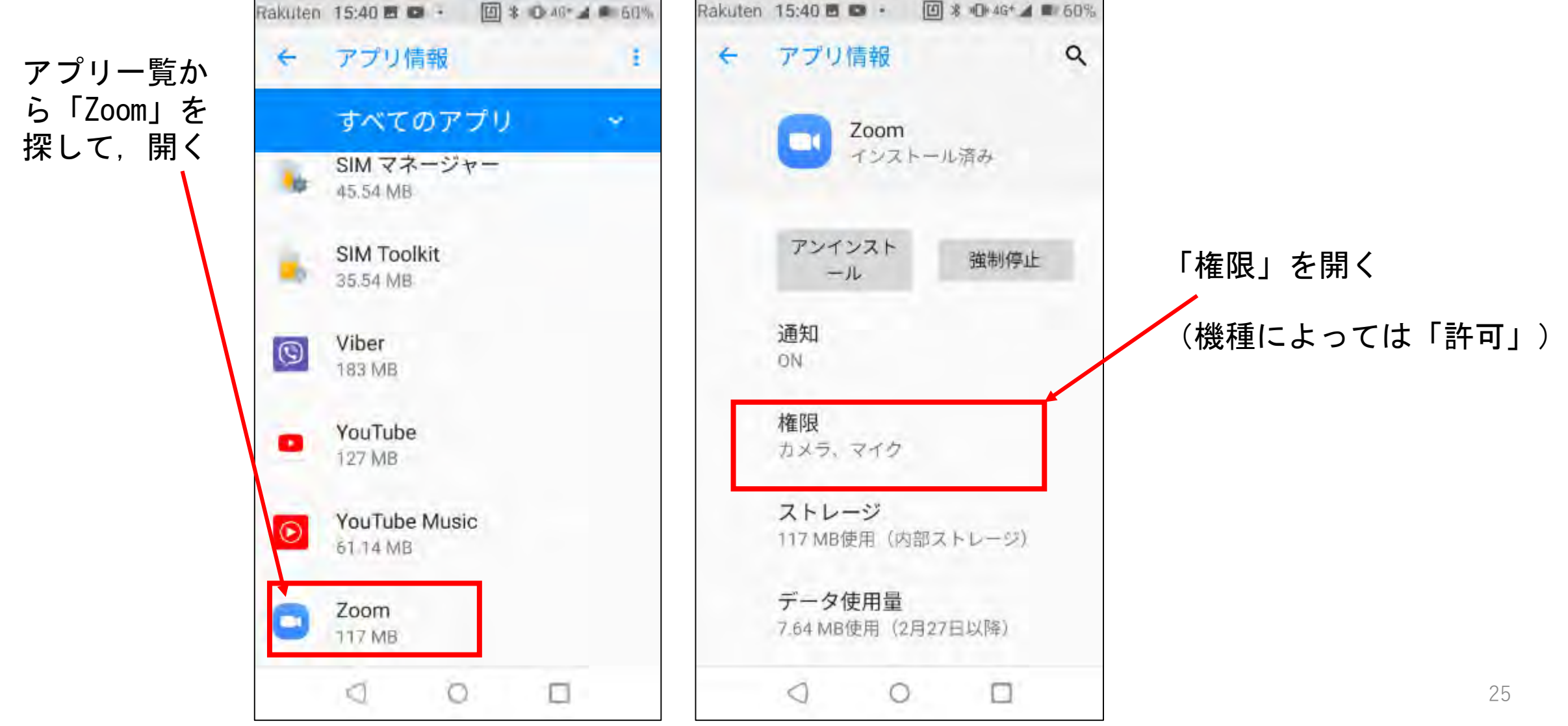

## Zoomのマイクアクセス許可方法

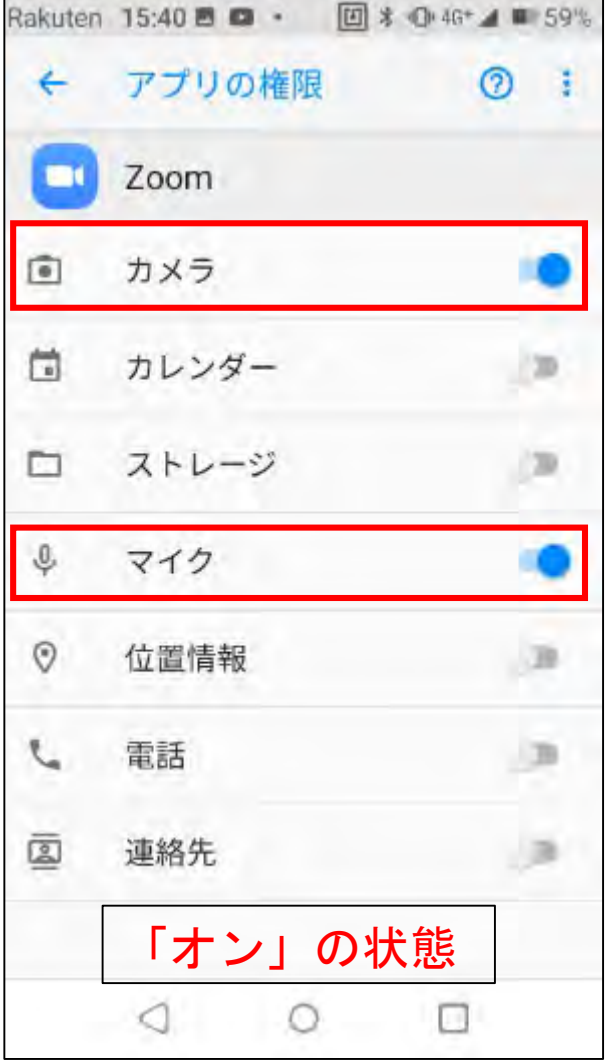

### 「マイク」と「カメラ」を, 左の写真のように,オンにして完了です。